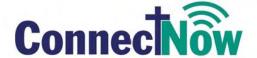

# **Church Accounting: Payroll TRAINING GUIDE**

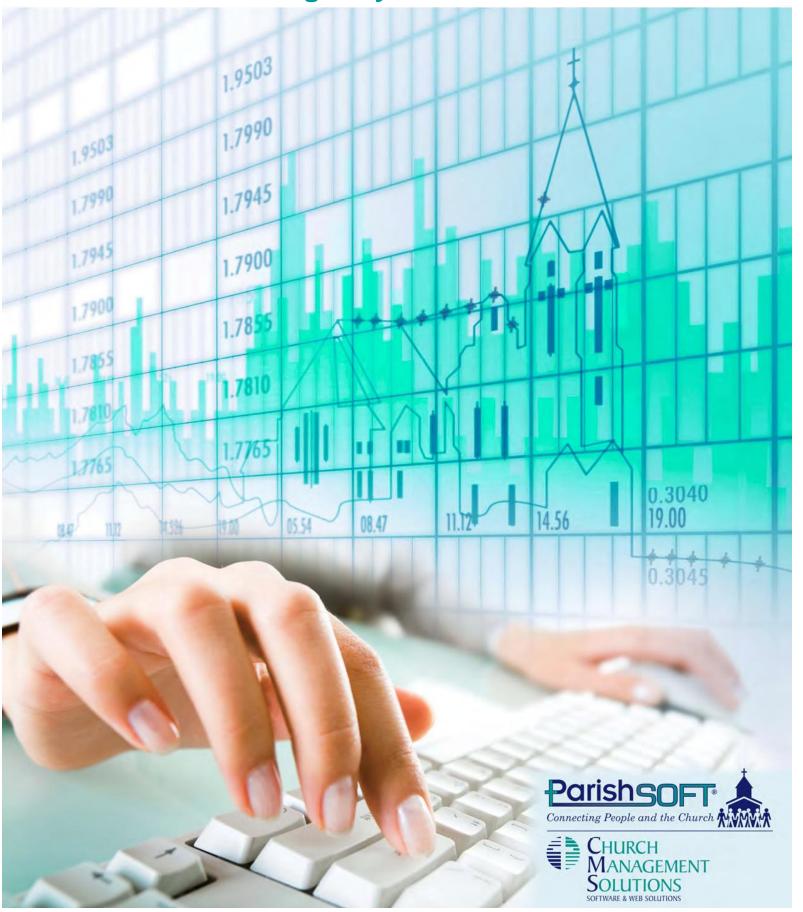

# ConnectNow Church Accounting: Payroll Training Guide

Pub T418, May 2014

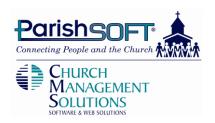

Web: <u>www.parishsoft.com</u>

www.churchmanagementsolutions.com

Email: <u>info@parishsoft.com</u>

info@churchmanagementsolutions.com

support@parishsoft.com

support@churchmanagementsolutions.com

Phone: (734) 205-1000 main

(866) 930-4774 support

Fax: (734) 205-1011

© 2013 ParishSOFT LLC, all rights reserved. ParishSOFT grants licensed users the right to unlimited duplication of this publication for internal use.

| INTRODUCTION TO CONNECTNOW PAYROLL             | 4  |
|------------------------------------------------|----|
| Support                                        | 4  |
| USERS AND PERMISSIONS                          | 5  |
| CREATING A USER                                | 5  |
| PERMISSIONS                                    |    |
| Change Your Password                           |    |
| ENTER EMPLOYER INFORMATION                     |    |
| PAY GROUPS                                     |    |
| Enter Pay Items                                | _  |
| Manage Deductions and Benefits                 |    |
| Account Distribution                           |    |
| SETUP PAYROLL CHECK LAYOUT FOR BANK ACCOUNTS   |    |
| EMPLOYEES                                      | 15 |
| ENTERING EMPLOYEES                             | 15 |
| Click the Emp/Cust link to look at more fields |    |
| Choose the Tax Data option                     |    |
| Now Click on Pay Data                          |    |
| Click on the Ded/Ben Option                    |    |
| Click on the Personal Option                   |    |
| Click on Direct Deposit                        | 21 |
| START UP EMPLOYEE TOTALS                       | 22 |
| PAYROLL PROCESS                                | 23 |
| Create a New Payroll                           | 23 |
| New Payroll                                    | 23 |
| SELECT EMPLOYEES                               | 24 |
| EDIT TIMECARDS                                 | 24 |
| CALCULATE                                      | 25 |
| Review                                         | 25 |
| EDIT PAYCHECKS                                 | 26 |
| Print Checks                                   | 27 |
| ACH/DIRECT DEPOSIT                             | 29 |
| CLOSING PAYROLL                                | 30 |
| Reporting                                      | 31 |
| Pay Cycle Reports                              | 31 |
| Employee Reports                               | 31 |
| End of Period Reports                          | 31 |
| Federal Reports                                | 31 |
| State and Local Reports                        | 31 |
| Finance Reports                                | 31 |
| Forms                                          | 31 |
| END OF QUARTER                                 | 33 |
| 941                                            | 33 |
| END OF YEAR                                    | 34 |
| W-2 SETUP                                      | 34 |
| PRINT W-2/W-3'S                                |    |
| EDIT W-2's                                     |    |

# Introduction to ConnectNow Payroll

ParishSOFT's ConnectNow Payroll brings you a powerful, fully featured payroll system with the freedom of anytime, anywhere access—all delivered in an easy-to-use interface.

An online application, Payroll is designed especially for churches and schools, so staff—even the non-experts—can manage payroll, deductions, benefits, special clergy allowances, and personal time with confidence.

Fully integrated with our ConnectNow Ledger and Payables program, all Payroll processing is automatically tracked in your general ledger, so there's no need for duplicate data entry or special imports. And because Payroll is Web-based, ParishSOFT maintains current state and federal tax tables for you, so you can rest assured that your Payroll system will always be updated with the most current rates.

The ConnectNow family of Church Accounting modules includes: Ledger and Payables, Payroll, and Accounts Receivable, with Fixed Assets, and Purchase Orders available soon.

# Support

Convenient support links, located on your main Payroll "dashboard," make it easy to contact support, open the user guide or online help tools, or review release notes. For customer support, please contact us via phone or email, or use our online tools.

Toll Free: 866-930-4774 x2

Email: <a href="mailto:support@parishsoft.com">support@parishsoft.com</a>
Web: <a href="mailto:support@parishsoft.com">www.parishsoft.com</a>

# **Users and Permissions**

# Creating a User

- Click the Church Manager tab.
- 2. Click the Add a New User button.

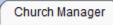

Add a New User

- 3. Enter
  - a. **User Name** = (Enter your name or title here)plus 1234
  - b. **Password** = password
  - c. **Confirm Password** = password

NOTE: A username unique to the ConnectNow system-wide. If the username has previously been entered or deleted, you be prompted to enter a unique username.

- 4. The **Force Password Change** box will be checked by default for new users.
  - a. This option requires the user to set a new password during his/her initial login.
- 5. Enter
  - a. First Name = Use your first name
  - b. Last Name. = Use your last name
- 6. **Select the Role** (e.g., Parish User or Parish Administrator)
  - a. Church Administrators can create user accounts, reset passwords, and deactivate a user account. Although you can have multiple Church Administrators, we recommend that you limit the Church Administrator account to a single user.
- 7. The **Active** box will be checked by default to activate the user's account.

# **Permissions**

We have set up a User and now we can decide what you do and do not want them to access.

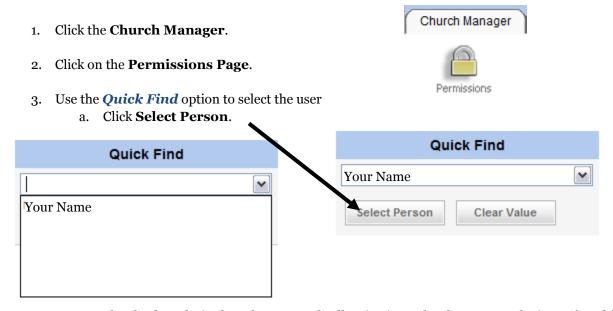

4. Remove the checkmarks in the columns Read, Allow/Write and Delete next to the items for which you do not want the new user to have access to and click **Submit**.

|                      | Payroll 🗹                                                     | (show)   |             |          |
|----------------------|---------------------------------------------------------------|----------|-------------|----------|
| Area                 |                                                               | Read     | Allow/Write | Delete   |
| Account Distribution | s                                                             | <b>▽</b> | <b>▽</b>    | <b>V</b> |
| Ach                  |                                                               | <b>▽</b> | <b>▽</b>    | <b>▽</b> |
| Calculate Payroll    |                                                               | <b>▽</b> | <b>▽</b>    | <b>▽</b> |
| Deductions And Ben   | efits                                                         | <b>V</b> | <b>V</b>    | <b>V</b> |
| Employee             |                                                               | <b>V</b> | <b>V</b>    | <b>✓</b> |
| Employee Direct Dep  | osit                                                          |          |             |          |
| Employer             |                                                               | <b>V</b> | <b>V</b>    | <b>▽</b> |
| Federal Reports      | NOTE: The Employee Dir                                        |          | <b>V</b>    | <b>V</b> |
| Job Categories       | <b>Deposit</b> Option will show a employee's Account and Rour |          | <b>V</b>    | <b>✓</b> |
| Pay Items            | Numbers. Only authorized us                                   |          | <b>V</b>    | <b>✓</b> |
| Paychecks            | should have access to this area.                              | <b>V</b> | <b>V</b>    | <b>√</b> |
| Paychecks (Voiding)  |                                                               |          | <b>V</b>    |          |
| Payroll Process      |                                                               | <b>V</b> | <b>V</b>    | <b>√</b> |
| PersonalTime         |                                                               | <b>V</b> | <b>V</b>    | <b>√</b> |
| Print Checks         |                                                               | <b>▽</b> | <b>V</b>    | <b>▼</b> |
| Reports              |                                                               | <b>▽</b> | <b>V</b>    | V        |
| Timecard             |                                                               | <b>▽</b> | <b>V</b>    | <b>V</b> |

# **Change Your Password**

Users can change their own passwords by accessing their personal user profiles.

| 1. | Click on your user name in the upper-ri     | ight corn   | rner of your screen. Your personal user pr | ofile will |
|----|---------------------------------------------|-------------|--------------------------------------------|------------|
|    | open.                                       |             |                                            |            |
|    |                                             | HOME        | ☑ LOGOUT                                   |            |
|    | Class Instructor Diocese of Training, April | 2010 [Train | aining Church 6]                           |            |

2. Enter your Current Password, New Password, and Confirm the New Password.

| Current Password:     |                 |
|-----------------------|-----------------|
| New Password:         |                 |
| Confirm New Password: |                 |
|                       | Change Password |

3. Click **Change Password** and **Submit**.

# **Enter Employer Information**

Use the *Employer Information* screen to set up your general church information; your federal, state and local tax IDs; and your ACH (Automated Clearinghouse) information for direct deposit processing.

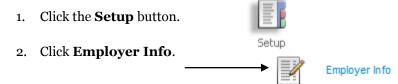

3. We will enter ACH information into the system so we are prepared for those that want Direct Deposit.

## 4. Enter the following:

• Immediate Destination: 123456789

• Immediate Origin: 10000001

• Immediate Destination Name: Wells Fargo Bank

• Immediate Origin Name: TrainingChurch

• Originating DFI Identification: 12345678

• Account Number: 123456789

5. Click **Submit** when finished.

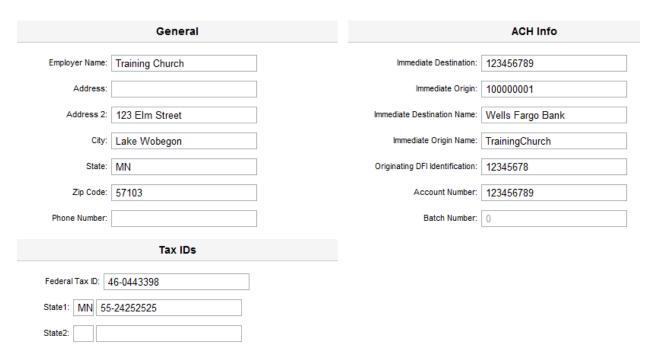

# **Pay Groups**

Use the *Pay Groups* screen to define pay periods for groups of employees paid at the same frequency as specified in the **Pay Periods Per Year** field.

You can set up pay groups to match pay frequency (Monthly, Semi-Monthly, Weekly, etc.), staff title (Day Care, Pastor, Office Staff, Teachers, etc.) or whatever else makes sense for your organization. Once you have Pay Groups set up, you can process payroll by Pay Group.

We'll enter a New Pay Group for a New Employee we will create later. It will be for those that get paid on a Weekly basis.

| 1. | Click the <b>Setup</b> button. | Setup     |
|----|--------------------------------|-----------|
| 2. | Click on "Pay Group".          | Pay Group |

- 3. The screen will allow you to enter a new Pay Group.
- 4. Enter the following:
  - **Description:** Weekly
  - Pay Periods Per Year: 52

| Pay Group Number:     |        |
|-----------------------|--------|
| Description:          | Weekly |
| Pay Periods Per Year: | 52     |

5. Click **Submit** when completed.

# **Enter Pay Items**

Use the *Pay Item* screen to define the things that might be included in an employee's pay (e.g., salary, housing allowance, mileage, and any reimbursements, etc.).

- 1. Click the **Setup** button and click **Pay Item**.
- 2. Click **New Pay Item** (located above and left of the Pay Item Information fields)

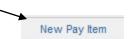

- 3. Enter the following new Pay Item for our Janitor:
  - 1. **Description:** Custodian Salaries
  - 2. **Pay Item Type:** Taxable
  - 3. Default Check Sequence: 1

NOTE: Any pay item referring to Clergy pay MUST have the Pay Item Type of "CLERGY". This will ensure that the taxable wages will calculate properly even if the clergy member chooses not to have Federal, State and Local Taxes withheld.

4. Default Gross Pay Account: 5044GA00P00 Wages E-10-00-10-5044-00

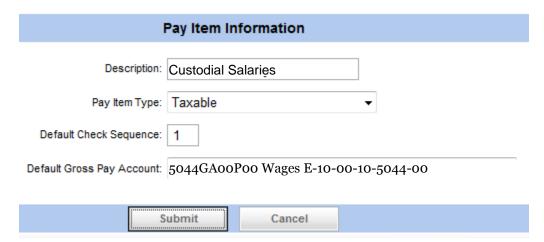

Click **Submit** when finished.

### Activity:

- 1. Enter the following Pay Items
  - Priests Salary

Pay Item Type: **Clergy** Default Check Sequence: 1

Default Gross Pay Account: 5041GA00Poo Priests Wages E-10-00-10-5041-00

• Priest's Housing

Pay Item Type: **Non-Taxable** Default Check Sequence: 1

Default Gross Pay Account: <Blank>

• Secretary's Salary

Pay Item Type: **Taxable** Default Check Sequence: **1** 

Default Gross Pay Account: < Blank

# **Manage Deductions and Benefits**

Use the *Deductions/Benefits* screen to define any line item taken from **(Deduction)** an employee's pay

(e.g., Social Security, Federal Taxes, Insurance, Garnishment, etc.) or paid on the Employee's behalf by the church (**Benefit**) (e.g. Retirement Contributions).

Let's set up a Deduction:

- 1. Click the **Setup** button and click **Deduction/Benefit List**.
- 2. To add a new item, click **Add a New Deduction/Benefit From Template.**

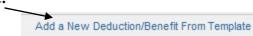

3. Click the **Select** button next to Tax-Free Health Insurance Deduction to create a new deduction based on an existing template.

Choose "**Tax-Free Health Insurance Deduction**" from the list of Benefits/Deductions and click the **Edit** button.

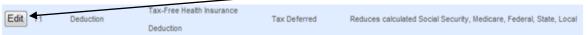

4. Click Submit to finish.

Now let's set up a Benefit:

- Click the Setup button and click Deduction/Benefit List.
- To add a new item, click Add a New Deduction/Benefit From Template.
- 3. Click the **Select** button next to Tax-Free Health Insurance Deduction to create a new deduction based on an existing template.

Activity:

Select **Health Care Benefit** from Template.

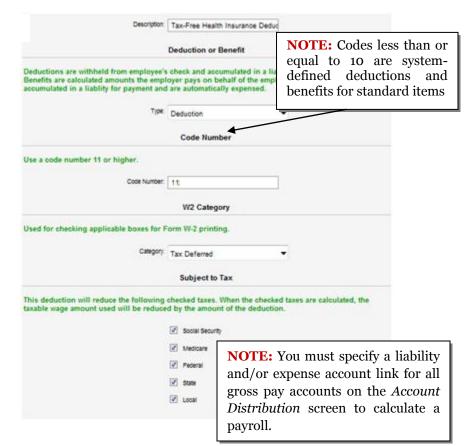

Setup

Employer Info

Pay Group

Pay Item

Deduction/Benefit List

Deduction = Employee Pays Benefit = Church Pays

#### **Account Distribution**

Now we will set up our Account Distributions for our Gross Pay Accounts. Every Account used in a Pay Item must have an Account Distribution in order to transfer funds to Liabilities.

We'll start with an account that is already complete.

- 1. Click the Setup button.
- 2. Click Account Distribution.
- 3. Use the Quick Find to locate 5044GA00P00 Wages E-10-00-10-5044-00
- 4. Click Find Account.
- 5. We will now take an account without distributions and add them.
- 6. Use the **Quick Find** to locate **5044GA00P00 Wages E-10-00-10-5044-00**Screen print for reference only not intended to reflect actual Winona Accounts

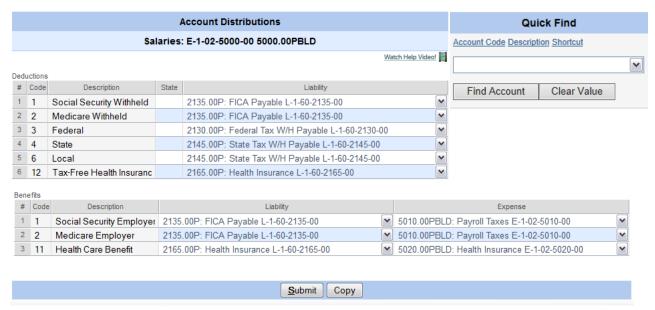

7. When all accounts are entered, Click Submit.

- 8. When complete, your distributions will match the graphics above. If not please check them again and/or ask your instructor for assistance.
- 9. Now we will take our Account Distributions and **Copy** them to other Gross Pay Accounts to save us time and improve consistency throughout the program.
- 10. Choose the Copy button at the bottom of the listing.
- 11. On the next screen we will choose the account we are going to copy the Distributions to. We will choose account: **5041GA00P00 Wages E-10-00-10-5041-00.**

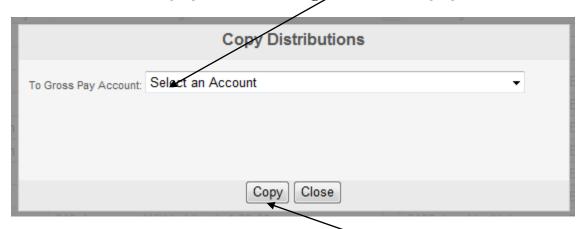

12. Then click the **Copy** button to complete the procedure.

You will be able to do this for all accounts that are using the same distributions. The only exceptions will be Gross Pay Accounts that are using different Liability or Expense accounts.

Screen print for reference only - not intended to reflect actual Winona Accounts

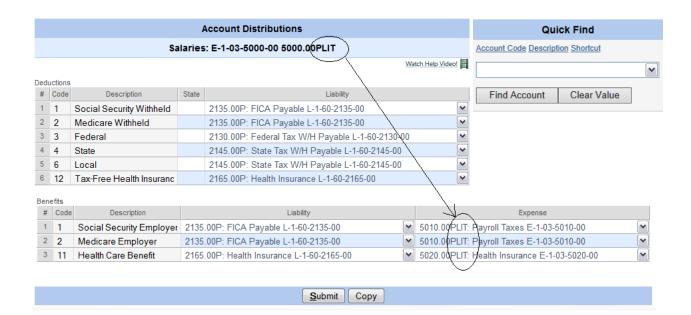

# **Setup Payroll Check Layout for Bank Accounts**

- 1. Click the **Setup** Button.
- 2. Choose the Payroll Check Layout.
- 3. Click Print Test Check.

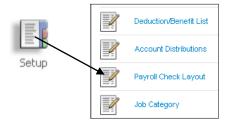

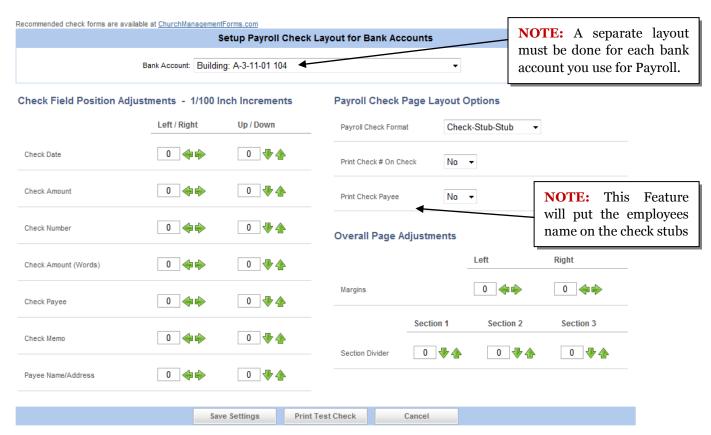

# **Employees**

# **Entering Employees**

- 1. Click Employees.
- 2. Choose New Record.

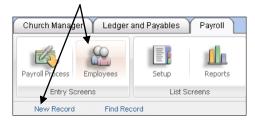

- 3. Enter information for a new employee.
  - Please Use Your name.

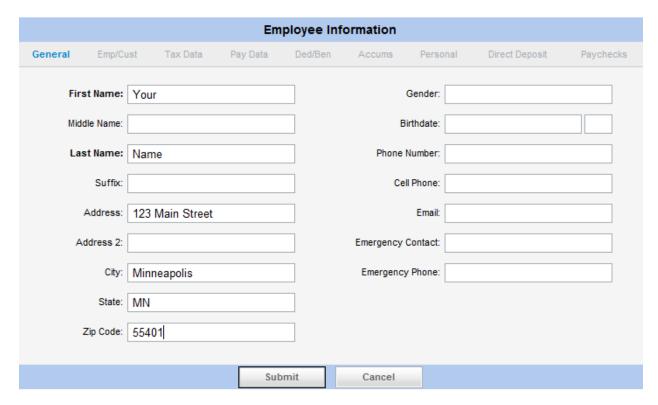

- 4. Click **Submit** to save.
  - After Clicking Submit, the links to the tabs for Tax Data, Pay Data, etc. are now available.

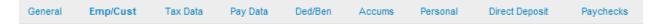

# Click the Emp/Cust link to look at more fields.

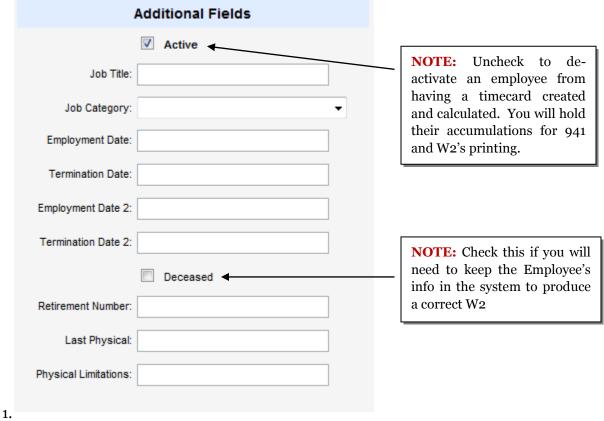

6. When finished, Click Submit

#### Choose the Tax Data option

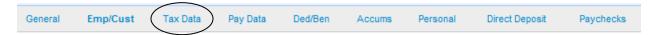

- 1. We will enter the following tax data (Note: We will cover some of the other options for handling taxation later in the exercise.).
- 2. Enter Your Tax Data with the following info:

#### **Tax Information**

- Withhold Social Security Tax = Yes
- Withhold Medicare Tax = Yes
- Tax Statement = W-2
- Social Security Number = 111-22-3333

# **State Tax Withholding**

- Withhold State Tax = Yes
- Applicable State = ND
- Marital Status = Married -Spouse Employed
- Allowances = 1
- Dependents = 3

# **Federal Tax Withholding**

- Withhold Fed Tax = Yes
- Marital Status = Married
- Allowances = 3

#### Withhold Local Tax = No

# 3. Click **Submit** when finished.

|                      | Tax Information                 | Fede            | eral Tax Withholding   |   |
|----------------------|---------------------------------|-----------------|------------------------|---|
|                      | ✓ Withhold Social Security Tax  |                 | ✓ Withhold Federal Tax |   |
|                      | ✓ Withhold Medicare Tax         | Marital Status: | Married                | ~ |
| Tax Statement:       | W-2                             | Allowances:     | 3 ×                    |   |
| Social Security Nbr: | 111-22-3333                     | Override:       |                        |   |
|                      |                                 | Extra:          |                        |   |
| Sta                  | te Tax Withholding              | Loc             | cal Tax Withholding    |   |
|                      | ✓ Withhold State Tax            |                 | Withhold Local Tax     |   |
| Applicable State:    | MN                              | ~               |                        |   |
| Marital Status:      | Married - Jointly/Spouse Employ | ~               |                        |   |
| Allowances:          | 1                               |                 |                        |   |
| Dependents:          | 3                               |                 |                        |   |
| Override:            |                                 |                 |                        |   |
| Extra:               |                                 |                 |                        |   |
|                      | Subject to State Unemployment   |                 |                        |   |

# Now Click on Pay Data

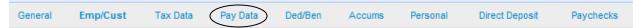

- 1. We will enter the Pay Group "Weekly".
- 2. Choose the Pay Item Custodial Salaries
  - **NOTE:** Gross Pay Account automatically fills in.
- 3. Use the **Pay Period Amount** of **\$950.00** Click **Submit** after the amount is entered.

This would be a standard entry. There are features that will assist you with the more complicated payroll configurations. For example, let's assume this new employee actually needs to have his salary split between 2 different expense accounts.

1. Click on the **Distributions** button.

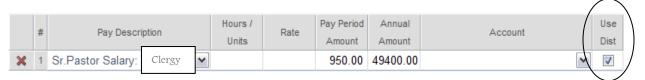

2. We will enter the split as shown below:

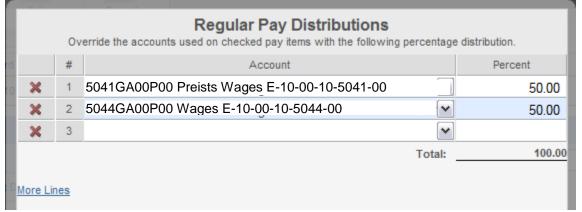

- 3. Click **Save** when completed.
- 4. You will need to verify that there is a checkmark in the **Use Distributions** field, if not, click on the field and then **Submit.**

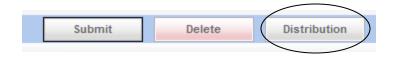

# Click on the Ded/Ben Option.

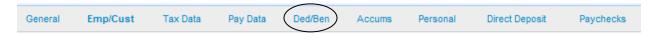

- 1. Here we will enter info for our Retirement withholding and church contribution.
- 2. Choose **Deduction Tax Free Health Insurance** and enter a percentage of 2.5%.
  - This is the amount that will come out of the employee's salary.
- 3. Choose **Benefit Health Care Benefit** and enter a \$155.00.
  - This is money that will be contributed by the church on the employee's behalf.
  - It will only be taxed based on the Benefit/Distribution setup. It WILL show on the appropriate box of the W-2 and move to the liability that is being used to make the payments.

**NOTE:** The benefits and deductions are put in during setup and our distribution accounts have already been selected.

• When finished, choose **Submit** 

#### **Click on the Personal Option**

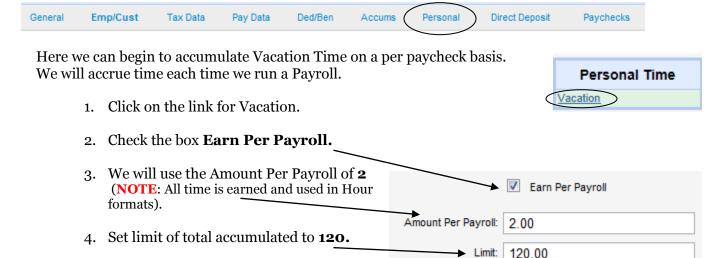

5. Click **Submit** to finish.

To subtract vacation time and enter any previous balances, we will use the entry lines below.

6. Click on the first line and enter the following:

Date: Today's DateActivity: EarnedAmount: 20

• Note: Year to Date Balance

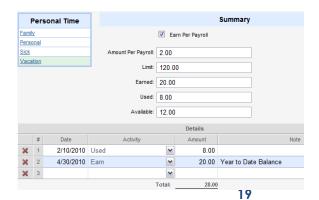

# 7. Click on the second line

Date: Today's DateActivity: UsedAmount: 8Note: None

### 8. Click Submit.

We've entered the YTD balance of our vacation and the day in February that was used. You can set up individual Personal Time options or just use one for all personal time. Every time a vacation day is used, you will need to make an entry here.

We entered the Church info earlier for Direct Deposit, now we will enter the individual's account settings and any disbursements that may be required.

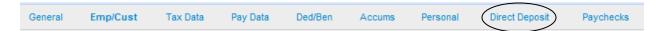

# **Click on Direct Deposit**

1. Direct Deposit Participation: ACH File

2. Enter Account Number: 121212121

3. Enter Routing Number: 343434343

4. Account Type: Checking

5. **Percent:** 100

6. Click **Submit** 

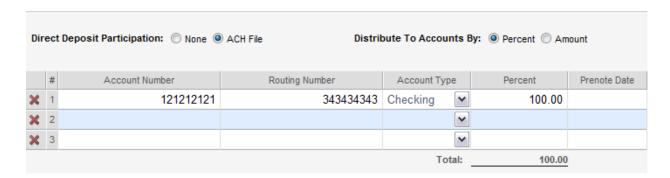

You can split the paycheck into amounts as well as percent. You will need to enter another account and then choose the amounts the employee wants.

Blank Account Amounts will receive the balance.

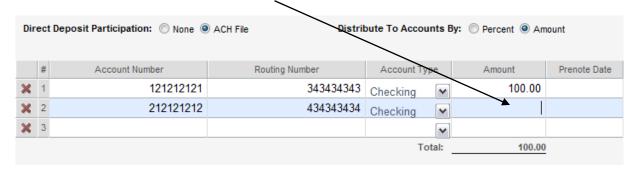

# **Start Up Employee Totals**

If you begin to use the ConnectNow Payroll system at the beginning of the Calendar Year, you do will not need to enter Start Up Employee Totals.

If you begin to use the ConnectNow Payroll system at any other time other than January 1st, you can quickly enter the totals for each employee from the beginning of the calendar year until the first payroll processed in ConnectNow Payroll.

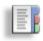

1. Click the **Payroll Setup** Button.

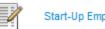

Calendar year totals for all employees as of: 6/30/2010

Start-Up Employee Totals

2. Then choose Start-Up Employee Totals.

3. Enter the date you're entering the Calendar Year totals as of.

- 4. Select the employee from the Employees listing on the left.
- 5. Enter the Gross Wages for each employee's Pay Item type in the Start-Up Gross Wages for Employee
  - a. Total **Gross** Wages
  - b. Non-Taxable **Gross** Wages
  - c. Social Security **Gross** Wages
  - d. Medicare **Gross** Wages
  - e. State **Gross** Wages
  - f. Local **Gross** Wages

| Employees        |  |
|------------------|--|
| Elliott, Denise  |  |
| Employee, New    |  |
| Pham, David      |  |
| Thompson, Brandi |  |
|                  |  |

| Start-Up Gross Wages for Chris Mann |                                                               |         |         |         |         |         |         |  |  |
|-------------------------------------|---------------------------------------------------------------|---------|---------|---------|---------|---------|---------|--|--|
| #                                   | # Pay Item Taxable Non Taxable Soc Sec Medicare Federal State |         |         |         |         |         |         |  |  |
| 1                                   | Wages:Taxable                                                 | 2131.88 | 0.00    | 2131.88 | 2131.88 | 2131.88 | 2131.88 |  |  |
| 2                                   | Auto:Non Taxable                                              | 0.00    | 1000.00 | 0.00    | 0.00    | 0.00    | 0.00    |  |  |

6. Enter the Deductions and Benefit totals.

|   | Deduction/Decest                     | A      |
|---|--------------------------------------|--------|
| # | Deduction/Benefit                    | Amount |
| 1 | 1 Benefit Social Security Employer   | 132.18 |
| 2 | 1 Deduction Social Security Withheld | 132.18 |
| 3 | 2 Benefit Medicare Employer          | 30.92  |
| 4 | 2 Deduction Medicare Withheld        | 30.92  |
| 5 | 3 Deduction Federal                  | 0.00   |
| 6 | 4 Deduction State                    | 1.89   |
| 7 | 6 Deduction Local                    | 0.00   |
| 8 | 13 Deduction Health Insurance        | 238.50 |

# **Payroll Process**

# Create a New Payroll

#### **Process**

We will now run our payroll and create checks. You may only have one payroll open at a time. If you are running separate payrolls for the same day, the first will have to be closed in order to run the second.

# **Navigation**

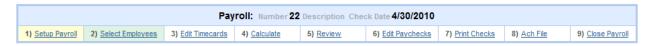

The Navigation Menu at the top of the payroll processing screens will progress as you move through the various steps involved. You can use it to move backwards and fix or add to most parts of the process.

Let's Get Started....

# **New Payroll**

- 1. Click the **Payroll Process** Button.
- 2. Then choose **Create New Payroll.** Create a New Payroll
- 3. Enter the Parish Bank Account and use Today's Date.
- 4. Click Submit.

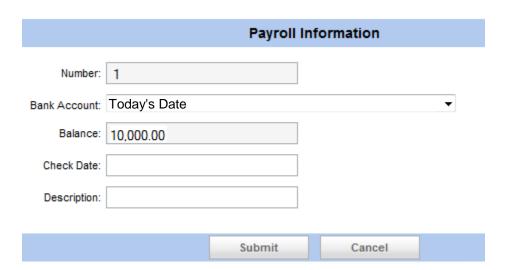

# **Select Employees**

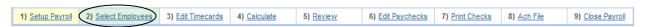

- 1. We will do payroll for those in our **Monthly** paygroup.
- 2. Choose the following people to process:
  - The New Employee
- 3. Click Submit.

#### **Edit Timecards**

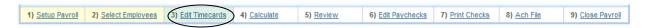

We'll need to review the timecards and put in Hours and Amounts if necessary.

- 1. Click Edit Timecards.
- 2. Enter the following for the employees by clicking their names on the left.
  - **New Employee:** Verify pay period amount is \$950
- 3. Click **Submit** when finished.

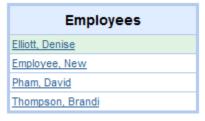

#### Calculate

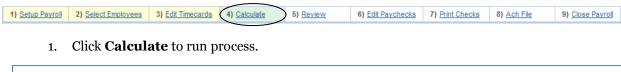

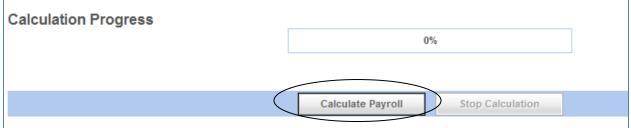

2. The following will appear when the process is complete.

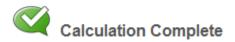

### **Review**

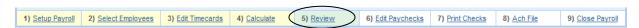

- 1. Click on Review.
- 2. Look at the breakdown of Deductions and Benefits and the pay amounts. You will want to make sure things look good before proceeding.

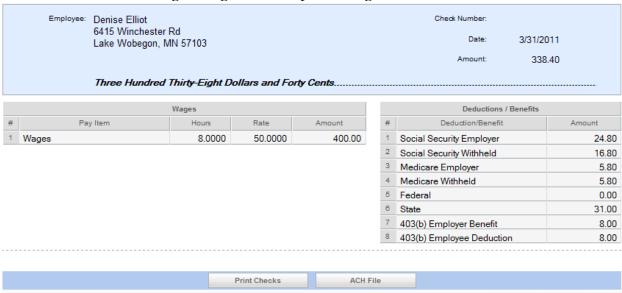

3. If you need to make adjustments, click on timecards, fix the issue and recalculate again.

# **Edit Paychecks**

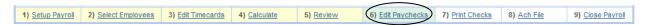

- 1. Click on Edit Paychecks.
- 2. Here, you will have the opportunity to Void a Paycheck if necessary

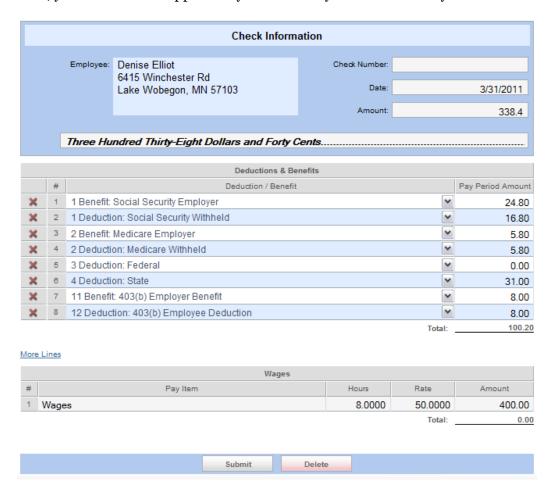

### **Print Checks**

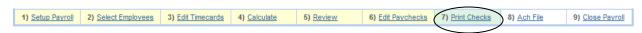

- 1. Click the **Print Checks**.
- 2. Select the checks you want to print and click **Submit.** We will choose all the checks.

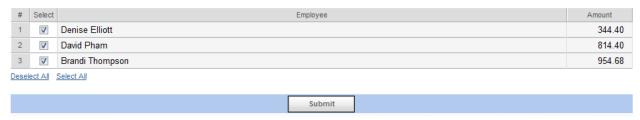

This screen shows all the checks listed for printing and change any check numbers necessary.

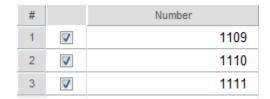

- 4. After pressing Print Selected, another window should open with Adobe Reader and your checks ready to be sent to the printer.
- 5. **NOTE:** If report does not appear, please check that all Pop-Up Blockers are turned off and retry.

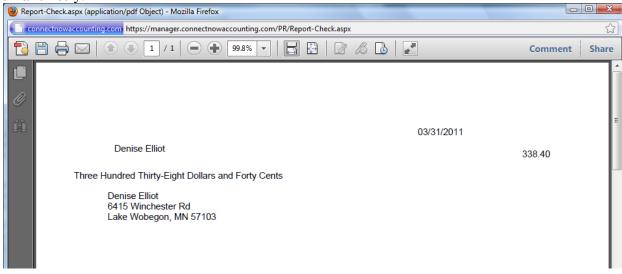

6. When you are done printing, close the Check Window and return to the main program window.

- 7. The options below will appear and you will need to indicate the status of the check printing.
- 8. We will assume the checks printed correctly and choose the first option and click **Submit.**

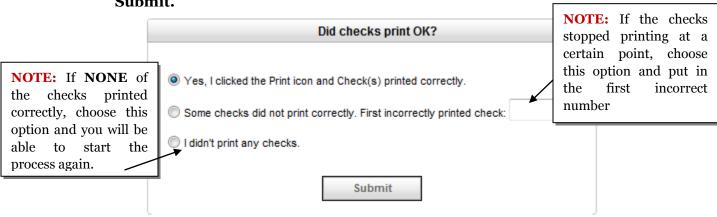

# **ACH/Direct Deposit**

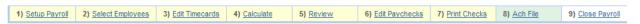

The Employees with Direct Deposit chosen will automatically show here. They will not show up on any of the Print Check screens.

- 1. Click on ACH File.
- 2. Choose the New Employee's record and click **Submit**.
- 3. Click on Create File.

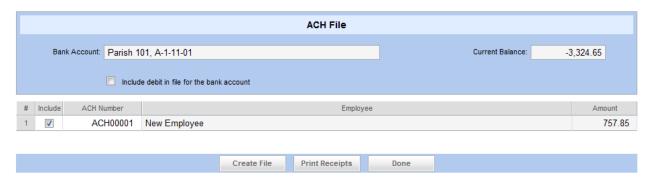

4. After the report appears below, click on the **Export to File** button.

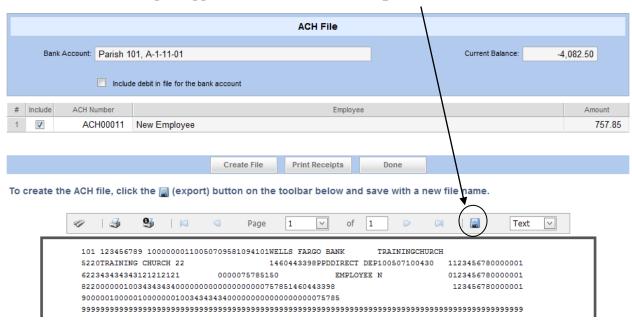

**NOTE:** If the file download screen does not open, you will see a pop up at the top of your screen. Go ahead and click. Choose Download File. After it completes, click the Export File link again.

To help protect your security, Internet Explorer blocked this site from downloading files to your computer. Click here for options...

5. When prompted, **Save** the file to your computer for later transmission to the bank.

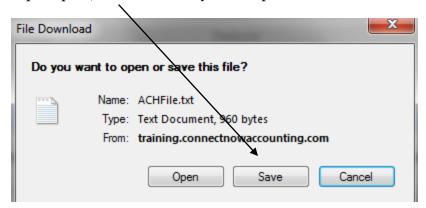

6. After saving the file, Click on Print Receipts to print out the Paycheck stubs.

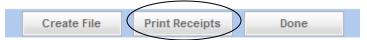

7. When finished, press **Done.** 

# **Closing Payroll**

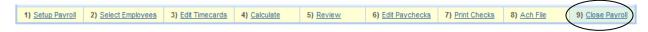

- 1. When payroll is complete click on Close Payroll.
- 2. Then click Submit.
- 3. Congratulations, your Payroll is now closed.

# Reporting

We will look at the reporting features that come with ConnectNow Payroll and some of the reports you will look at running at the end of the payroll cycle.

## **Pay Cycle Reports**

Current Earnings
Payroll Summary
Ledger Distribution
Pay Distribution
Detailed Deductions
Retirement Wages
Paycheck Register

# **Employee Reports**

Blank Timecards Employee Directory Employee Record Tax Status Personal Time

# **End of Period Reports**

Accumulations Taxable Pay and Withheld Deductions/Benefits Accumulations Retirement Accumulations

# **Federal Reports**

Federal Unemployment Federal Tax Remittance

# **State and Local Reports**

State Unemployment

# **Finance Reports**

Account List Account Distribution Links

#### **Forms**

941 W-2/W-3 Let's go through the printing of a Payroll Summary.

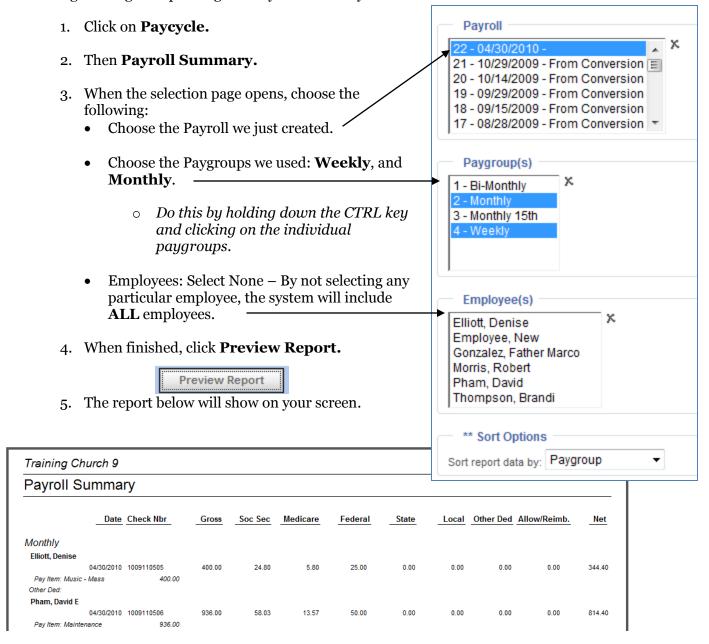

6. The menu bar on the top of the report will allow you to:

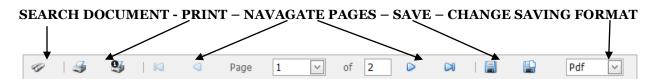

# **End of Quarter**

ConnectNow Church Accounting now enables you to automatically generate and edit 941 statement forms for submission to the IRS.

We will show you how to set up your Payroll system to generate and print 941 forms. It also shows you how to edit these forms before submission to correct any errors that may result from incorrect wage and tax amounts, missing and/or incorrect information, and bad formatting.

### 941

- 1. Click the Payroll **Forms** Button.
- 2. Then choose **941**.
- 3. Select the Calendar Year.
- 4. Choose the **Quarter** for that Calendar Year you would like to report on.
- 5. Select a **Paygroup** or accept the default selection of All Paygroups.
- 6. Choose the Form Name you would like to report, either **941 Blank Paper** or **Schedule B Blank Paper**.
- 7. Click Preview Report.
- 8. Review the 941 **Form Data** display and make any changes as needed.
- 9. Click Submit.
- 10. This will display the **941** or **Schedule B** with the data automatically inserted, which you can print and submit to the IRS.

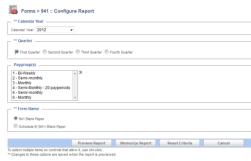

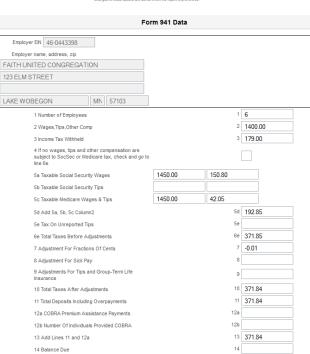

# **End of Year**

ConnectNow Church Accounting now enables you to automatically generate and edit W2 wage and tax statement forms and a W3 summary form for submission to the IRS.

We will show you how to set up your Payroll system to generate and print W2 and W3 forms. It also shows you how to edit these forms before submission to correct any errors that may result from incorrect wage and tax amounts, missing and/or incorrect information, and bad formatting.

# W-2 Setup

- 1. Click the Payroll **Forms** Button.
- 2. Then choose **W-2 Setup**.
- 3. Under Deductions/Benefits, select the **W-2 Box** where each deduction/benefit should print and enter the appropriate **W-2 Code** to print on the W-2.
- 4. Under **Pay Items**, check the box at **Print In W-2 Box 14** for those Allowances you want to print in Box 14 and enter appropriate the **W-2 Box 14 Code** you want to print.
- 5. Click **Submit**.

# Print W-2/W-3's

- 1. Click the Payroll **Forms** button.
- 2. Click on Federal.
- 3. Then W-2's/W-3.
- 4. Select the Form Name **W-2 Review** and click **Preview Report** and review the report for any inaccuracies or errors (if you do find errors, review the next section on Editing W-2's). We will assume all W-2's are correct. Click the Back button on your internet browser.
- 5. Select the Form Name **W-2 Copy A, 2-Up Blank Paper** and click **Preview Report**. The employee's W-2's will appear on your display and you can choose to print the W-2's on blank paper.
- 6. Click the Back button on your internet browser and choose the form name W-3 Blank Paper to print the W-3 report.

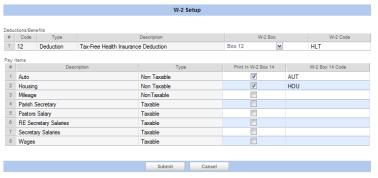

# Edit W-2's

If your W-2 contains an error, you can edit it to correct the mistake. The system creates a historical record (audit) of any change so that you can find out who made the change, when it was made, and exactly what was changed.

Suppose that you discover that information on the W-2 for one of your employees is incorrect. Perhaps a deduction is inaccurate or the employee's address is wrong. You can edit the employee's W-2 to correct the mistake.

- 1. Click the **Payroll** Forms button.
- 2. Choose Edit Employee's W-2 Information.
- 3. Select from the list of Employees the employee you would like to edit.
- 4. Read only fields are dimmed and cannot be edited. Edit the value or type a new value in the desired field.
- 5. Click Submit.

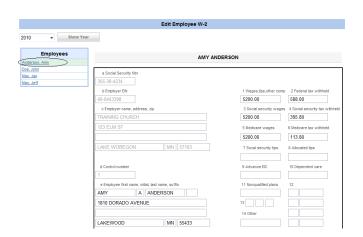

#### Note:

This procedure shows you how to edit an employee's W-2 form. Any edit you make does not result in a permanent change to the employee's record. The edit only modifies the W-2 form so that the printed W-2 reflects the correction.

If you want to make a permanent change, do not use this procedure. Call Technical Support for assistance.

Editing W-2 information may affect the consistency of W-2/941 or other previously reported wage and tax information.

Consult a qualified tax professional if you have questions about making changes to the W-2 data.

| Class Name: ConnectNow Payroll |
|--------------------------------|
| Date: Today's Date             |

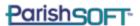

# **Training Evaluation Form**

| We strive to continually improve our seminars to meet your needs. It process. If you rated any part of this course good or lower, we would lif you wish to remain anonymous, feel free to leave this section blank. | d appreciate k |      | -     |      |   |
|----------------------------------------------------------------------------------------------------|----------------|------|-------|------|---|
| Name:                                                                                                    |                |      |       |      |   |
| Parish:                                                                                                    |                |      |       |      |   |
| Signature: Date:                                                                                                    |                |      |       |      |   |
| Instructor Jim Nelson                                                                                                    | Excellent      | Good | Fair  | Poor |   |
|                                                                                                    | LXCEIIEIIC     | Good | 1 all | 7001 |   |
| How would you rate the instructor's presentation skills?                                                                                                    |                |      |       |      |   |
| How would you rate the instructor's knowledge of the subject?                                                                                                    |                |      |       |      | ı |
| Additional Comments:                                                                                                    |                |      |       |      |   |
|                                                                                                    |                |      |       |      |   |
|                                                                                                    |                |      |       |      |   |
| Class and Materials                                                                                                    | Excellent      | Good | Fair  | Poor |   |
| How well did the class meet your expectations?                                                                                                    |                |      |       |      |   |
| How would you rate the methods used to conduct this class?                                                                                                    |                |      |       |      |   |
| Overall, how would you rate this training session?                                                                                                    |                |      |       |      |   |
| Additional Comments:                                                                                                    |                | II.  | · ·   |      |   |
|                                                                                                    |                |      |       |      |   |
|                                                                                                    |                |      |       |      |   |
|                                                                                                    |                |      |       |      |   |
|                                                                                                    |                |      |       |      |   |
| Which part of the class was most beneficial to you?                                                                                                    |                |      |       |      |   |
| Which part of the class was least beneficial?                                                                                                    |                |      |       |      |   |
|                                                                                                    |                |      |       |      |   |
| Which part of the class needed more time allotted?                                                                                                    |                |      |       |      |   |
| Which part of the class needed less time allotted?                                                                                                    |                |      |       |      |   |

Please fax to: 734.205.1011

Or mail to: 825 Victors Way, Suite 200, Ann Arbor, MI 48108-2830 ATTN: Karen